## **Barn Report : Quick Guide**

This is a basic guide to using Barn Report. Just try using it for a while, to get used to the controls. For the sake of clarity in this document, screens are shown reduced in size. We recommend you normally use the program in full screen mode,

To run Barn Report, double click on the Barn Report icon on your desktop, or use Windows Explorer to browse to C:\Program Files\Dicam\BarnReport\Bin and double click on BarnReport or BarnReport.exe. (See Barn Report Installation for advice on setting up a shortcut.)

## *Selecting a site*

Click on the down arrow next to the *Site* and choose the site you want to view.

(If you have only one site, it is already selected.)

Note : If you haven't downloaded any data yet, it may show an error message.

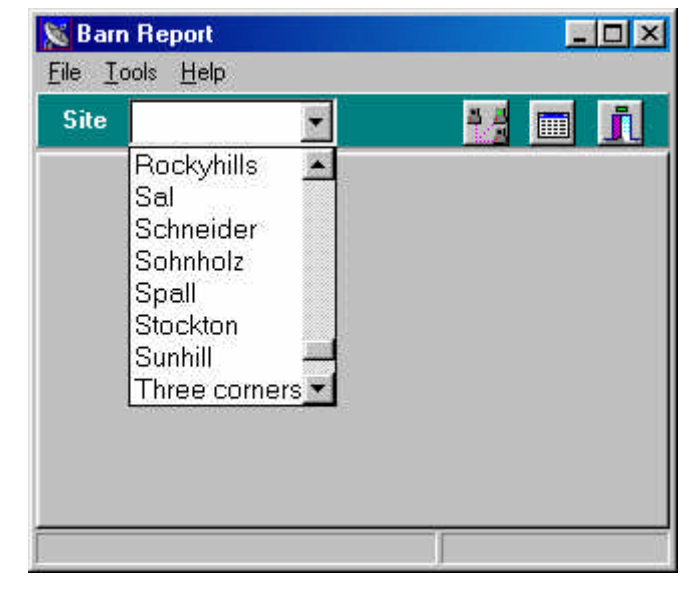

## *Report Page*

Having selected a site, note these key features :

Data Starts/Ends shows how much data you have. If the last date shown is not current, use Data Download to check for the latest data. The tabs show individual "air spaces". Usually these are individual rooms, but there may be tabs for say "Main" for overall site data such as site water consumption. Right/Left arrows on the

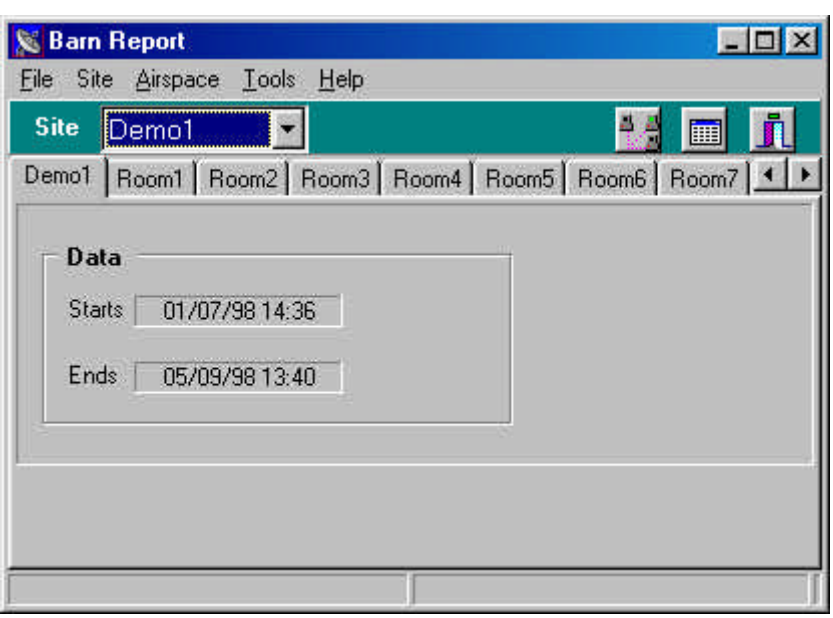

right hand side indicate there are more rooms that you can select.

Click on a "room" tab to see an individual report page. Down the side (rows) you can see 1, 7, 14, 30, Current Batch. 1, 7 etc represent number of days - 1 is last 1 day of data, 7 is last 7 days, and so on. Along the top are the

column headings such as "Set". Move your cursor over the column headings for more explanation. For example, "Set" means Set Temperature.

Mean (average) room temperature over the last 30 days. The scroll bar underneath lets you scroll across more columns, if they can't all be shown on the page. To see a little more information about a particular factor, click on a row/column intersection such as Mean/30. Under the report in numbers, you can now see a "Quick View" chart - in this case, the daily average mean temperatures over the last 30 days. (If you don't see a Quick View chart, select Airspace : Quick View.)

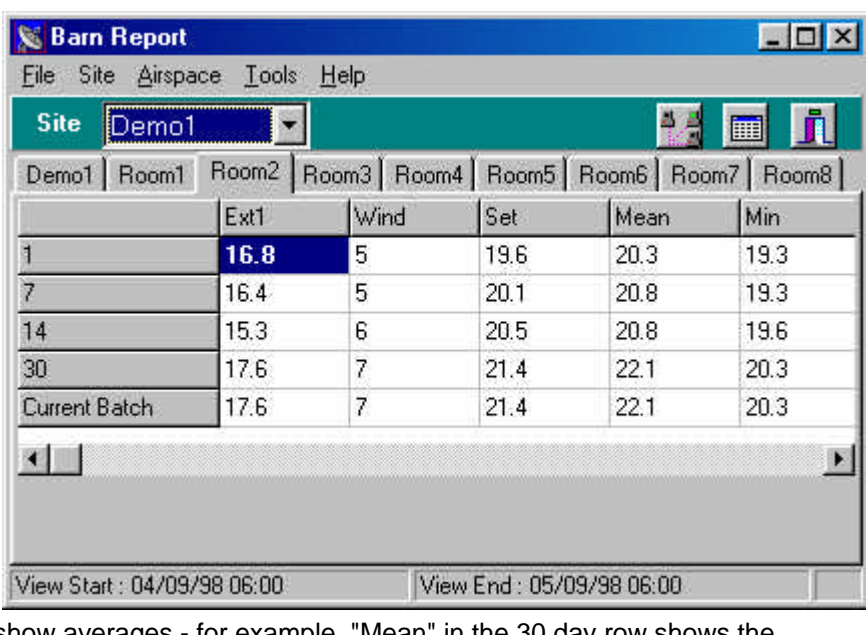

Typically, the columns show averages

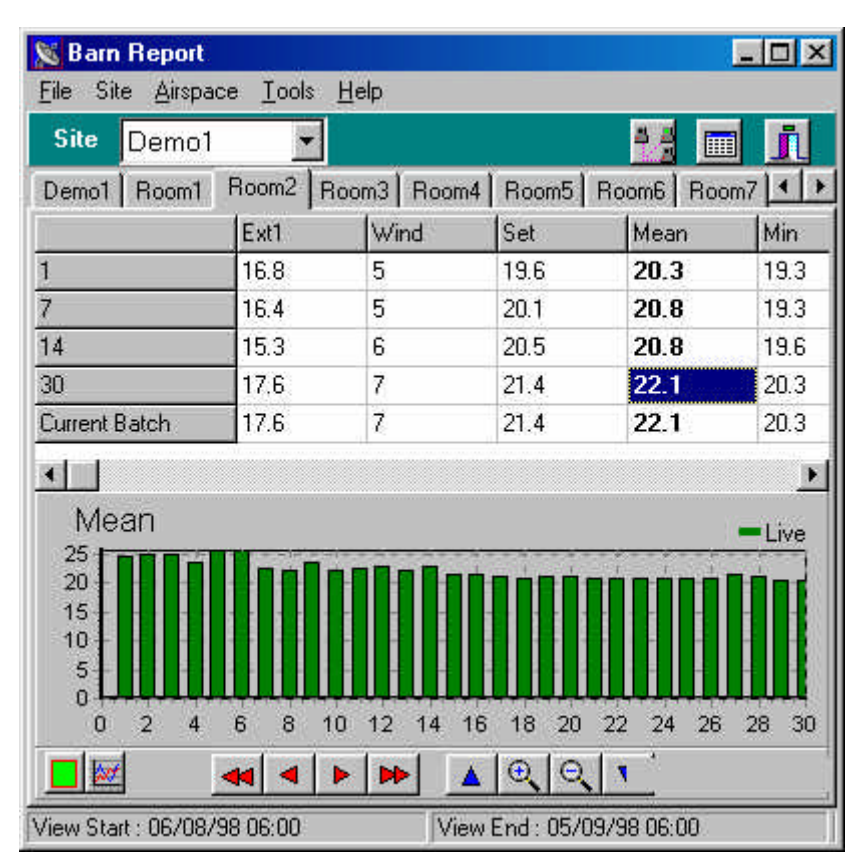

## *Charts Pages*

To see a lot more detail, double click on a row or right-click and select charts. Charts vary a great deal from site to site, according to the type of site and type of information available. Note : The initial time scale of the charts is selected by which Report

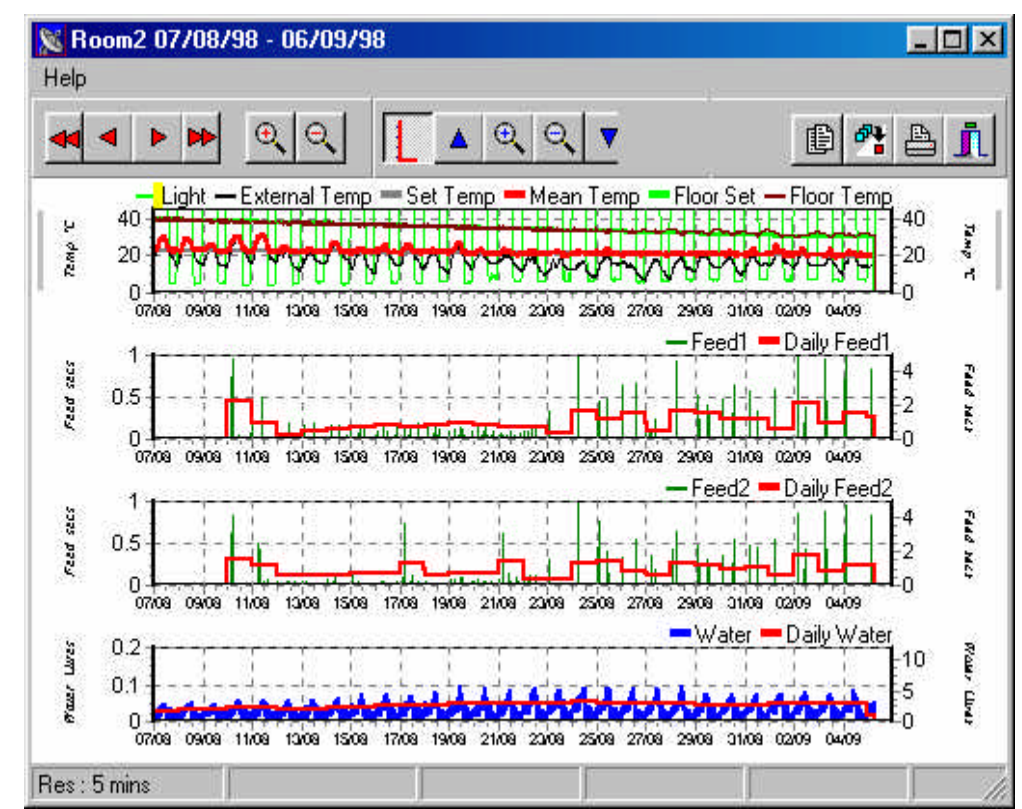

Page row you double click (e.g. 1 day, 7 day).

In this case, the charts page shows four charts - temperature, Feed 1, Feed 2 and Water.

First let's look at the **viewing controls** at the top :

These arrows move the charts forwards or backwards on the time axis - single arrows move a little, double arrows move a whole page.

The magnifying glasses zoom in or out on the time axis - plus moves in, minus move out. For example, when looking at a 30 day view, the plus arrow moves you into a 14 day view.

The blue controls change the Y axis (vertical scaling) - up and down moves the whole scale up and down, plus and minus zoom in or out. You'll notice it changes the scale only for one of the

charts - currently selected chart. This is indicated by the gray bar next to the chart.

To select a different chart, click anywhere on the chart, and you'll see the chart highlighted by the gray bar.

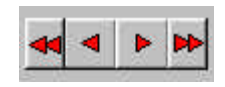

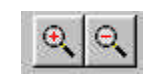

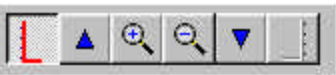

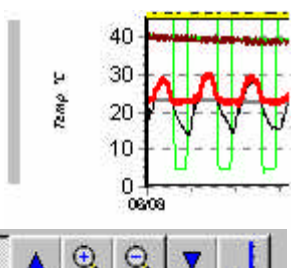

Some charts have different scales on the left and right axis, such as the water consumption chart.

In this case, first select the left or right axis to adjust.

Moving to the top right, the main controls are :

Exit - return to the Report page

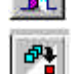

ê

Toggle Single/Multi - selecting this control brings the currently selected chart to fill the whole page. Press it again to change to multi chart view.

Print - a normal Windows print dialogue.

A little hint - it's tempting to print charts as a matter of routine. There's really no need -

the data will still be there to look at any time - Save a Tree! Print charts only when you really need to - such as discussing it with someone when you're away from the PC. Another hint - another way of getting a print out is to use Alt-PrtScreen on your keyboard. This copies the current on screen view to Windows clipboard. You can then open it using, say Windows Paint - use Alt-PrtScreen, open Paint, and use Ctrl-V to paste the image into the Paint Window. (This is how the screen captures were created for this document.) If you want to draw something to a colleague's attention, email the screen grab.

**Y axis scaling** - if you find you often need to change the left and right axis, right click on a chart and select Settings : Edit. You can change the scales, and also change the relative position on the charts page. [Note : These settings may be lost if the site setup is updated.

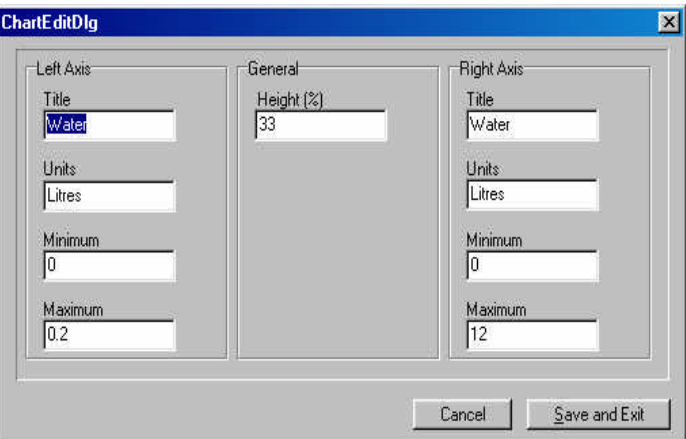

**Multiple Charts** : Many sites have multiple chart pages - different ways of showing more or less data. For example, the initial chart may show a general summary, while other chart pages show more detail on different aspects such as operation of fans or heaters. To see different charts, right click anywhere on the charts. As well as Settings (for the current chart), you may see other charts such as Summary, Zones - select another chart to see a different view.

**Readings**: As you move the cursor around the charts, you can see a yellow bar showing the time and date of the cursor location. This helps to identify the exact time of a particular

occurrence. At the bottom of the screen, you can also see the position of the cursor (on left and right axis scales, if the chart has two).

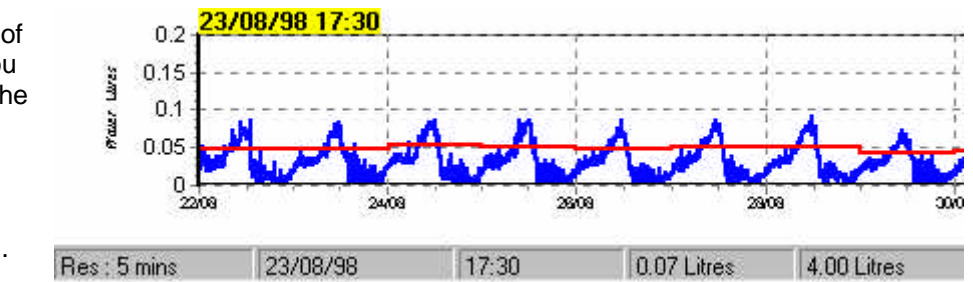

**Time and Date** : You may sometimes find that the times and dates shown are wrong (don't correspond with the actual timing of events). If so, this is because the Time and Date on the Logger were wrong when the data was downloaded. There is a way to work around this (See Advanced), but if you find it, try to get the Logger corrected.